## **GCSE Pod – Guide for Students**

**Step 1**: go to school website: [www.waverley.bham.sch.uk.](http://www.waverley.bham.sch.uk/) Click on 'Learning Portals'. Or use GCSE Pod website:

<https://members.gcsepod.com/login>

**Step 2**: select 'Student Portal' and click on 'GCSE Pod'.

**Step 3**: log onto GCSE Pod. Use your school email address as your username. Or you can log in using Office 365.

**Step 4**: If you have forgotten your log in details, click on 'Forgotten my login details' and follow the steps.

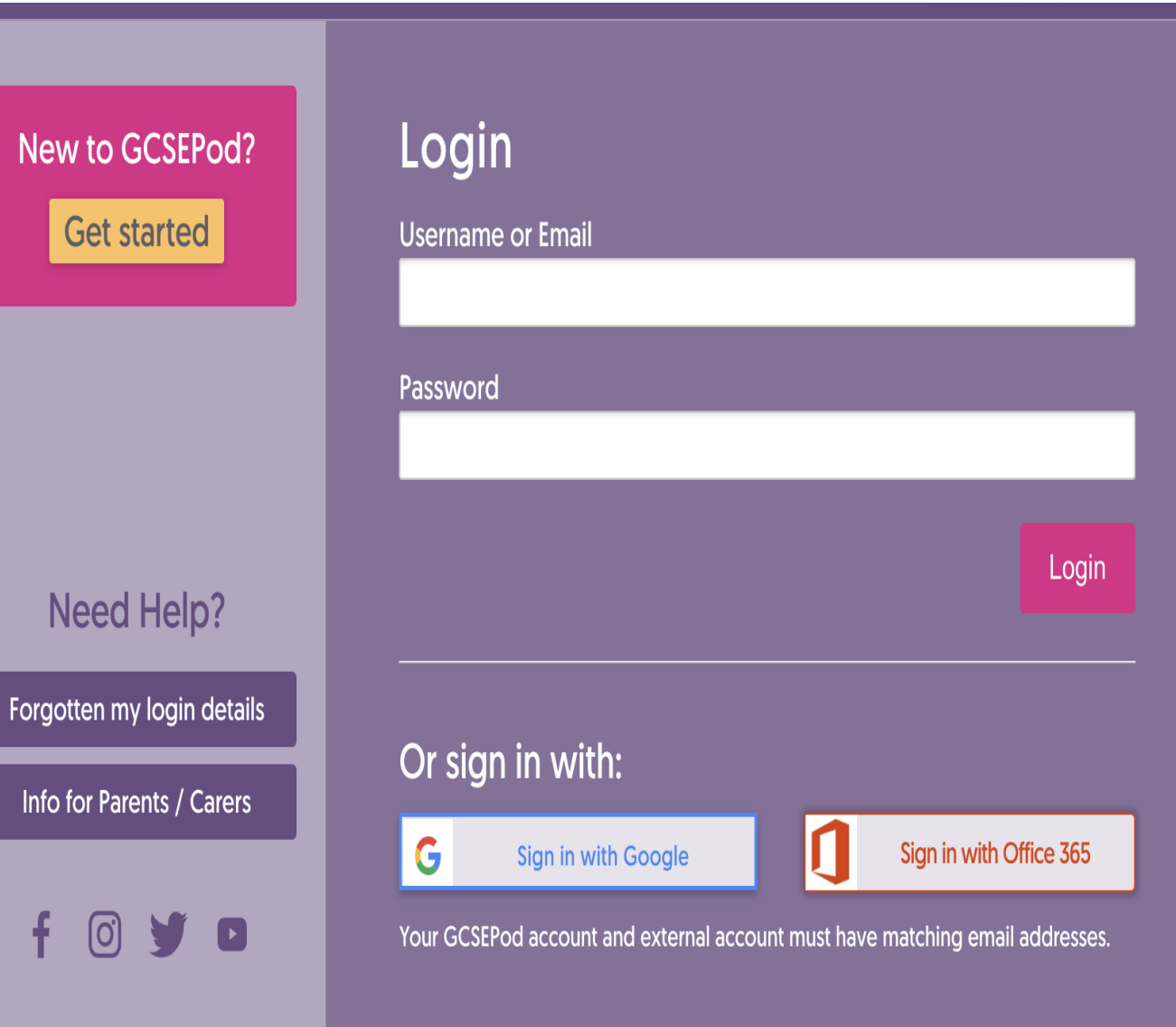